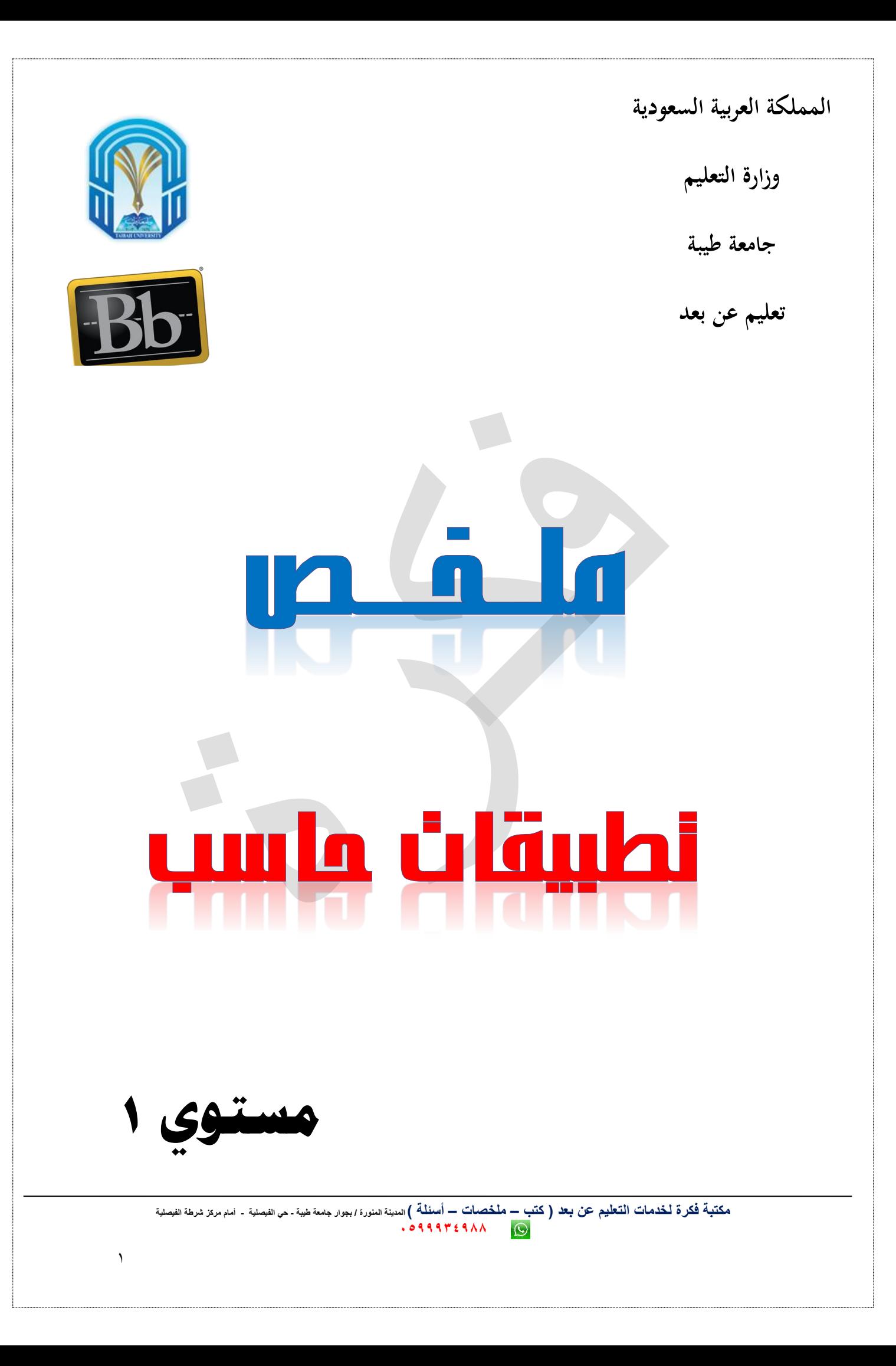

# **الوحدة االولى**

–لغة الحاسبات (الحاسب الآلي جهاز إلكتروني، يتكون من عدد هائل من الدوائر الإلكترونية التي يمكن<br>تمثيل حال كل منها داخل احلاسب باستخدام رمزين فقط مها الصفر 0 والواحد 1(. \* الصفر 0 :الذي يعين عدم مرور اإلشارات الكهربية )أو جهد كهربائي منخفض(. \* الواحد ١ : الذي يعني مرور الإشارات الكهربية (أو جهد كهربائى مرتفع). الأعداد الثنائية مقابل الأعداد العشرية هي العناصر الرقمية فيه عددها عشرة وهي : 9-8-7-6-5-4-3-2-1-0 – العدد العشري يرتكز إلى (الأساس ١٠ ) أي أن الخانة في العدد العشري تعبر عن مضاعفات قوى للعدد 10 ،أي آحاد، عشرات، مئات، ..... اخل.

> **النظام الثنائي لألعداد** -العناصر الرقمية فيه عددها اثنان ومها ،1 :0

– العدد الثنائي يرتكز إلى (الأساس ٢ )أيّ أن الحانة في العدد الثنائي تعبر عن مضاعفات قوى للعدد ۲، أي ۲–۲–۲–٤–۸...الخ.

 $\,$  - الخانة في العدد الثنائي تسمى بت  ${\rm Bit}$  وهي اختصار $-$ 

**الترميز باألعداد الثنائية- من خانة واحدة** - ميكن أن نستعمل العدد الثنائي املؤلف من خانة واحدة يف ترميز أي نوع من املعلومات، ولكنه ال ميكن أن يرمز ألكثر من معلومتان.

# **الترميز باألعداد الثنائية - باستعمال خانتين** - لو كان العدد الثنائي مؤلف من خانتني، فإنه ميكن استعماله أيضا أي نوع من املعلومات، ولكنه ال ميكن أن يرمز ألكثر من أربع معلومات.

– فالعدد الثنائي المؤلف من خانتين يمكن أن يأخذ واحد من القيم الأربعة التالية: ١١- ١٠- ١٠- $\ddot{\phantom{0}}$ 

الترميز بالأعداد الثنائية- باستع*م*ال خانات متعددة – كلما زادت خانات العدد الثنائي كلما استطعنا الترميز به لكمية أكبر من المعلومات. رأينا في المثالين السابقني أنه باستعمال خانة واحدة ميكن الرتميز ملعلومتان فقط، وباستعمال خانتان يزيد عدد املعلومات املمكن ترميزها إىل أربعة. ولو استعملنا ثالث خانات سيزيد عدد املعلومات اليت ميكن ترميزها إىل مثانية ألن العدد الثنائي ميكن أن يأخذ أحد هذه القيم الثمانية: -111 -110 -101 -011 000 -001 -010

- وباستعمال أربع خانات سيزيد العدد إىل .16

- وباستعمال مخس خانات سيزيد العدد إىل 32

- وبشكل عام فإنه باستعمال عدد n من اخلانات ميكننا الرتميز لعدد n2 من املعلومات بشكل أقصى.

**الوحدة األساسية في بناء ذاكرة الكمبيوتر** هي تعتبر البت (أي العدد الثنائي المؤلف من خانة واحدة) أصغر وحدات التخزين الممكنة في جهاز الكمبيوتر.

**الوحدات االساسية لتمثيل المعلومات في ذاكرة الكمبيوتر** - البايت  $\rm{B}$  : هي الوحدة المؤلفة من ثماين بتات  $\rm{B}$  وتمثل عددا ثنائيا من ٨ خانات، ويمكن – أن تستعمل لتمثيل 2

)أو 256 (معلومة على 8 األكثر.

– ورد Word :وهي عبارة عن ترابط بين اثنان من وحدة بايت أو ستة (أو ١٦ عشر بت or bits )أو 65536( معلومة على األكثر. **<sup>61</sup>** 16 2 Bytes ،وميكن أن تستعمل لتمثيل 2

- دوبل ورد Word Double وهي عبارة عن ترابط بني أربع وحدات بايت أو اثنان وثالثون بت bits 32 or bytes ،4نستطيع استعماهلا للرمز إىل 2 )اي ما يعادل **<sup>23</sup>** 4294967296(معلومة على االكثر.

- هناك وحدات أخرى أقل شيوعا ولعل أشهرها )النبيل أو Nibble=4 بتات، إضافة إىل الرباغراف أو paragraph =16 بايت(.

**الوحدات المختلفة لقياس سعة الذاكرة** تستخدم لقياس حجم أو سعة الذاكرة تستعمل وحدات شائعة هي عبارة عن البايت Byte **61** ومضاعفاهتا بالعدد 2 أي 1024 .

#### **مثال**

بايت(. **<sup>61</sup>** الكيلو بايت byte.K =1024 بايت )أو 2

### **نظام BCD للترميز الثنائي ألعداد العشرية**

– يعتمد نظام الترميز الثنائي للأعداد العشرية Decimal <sub>(</sub> BCD<sub>)</sub> Binary Coded على متثيل أي خانة من خانات العدد العشري بأربع خانات من العدد الثنائي.

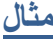

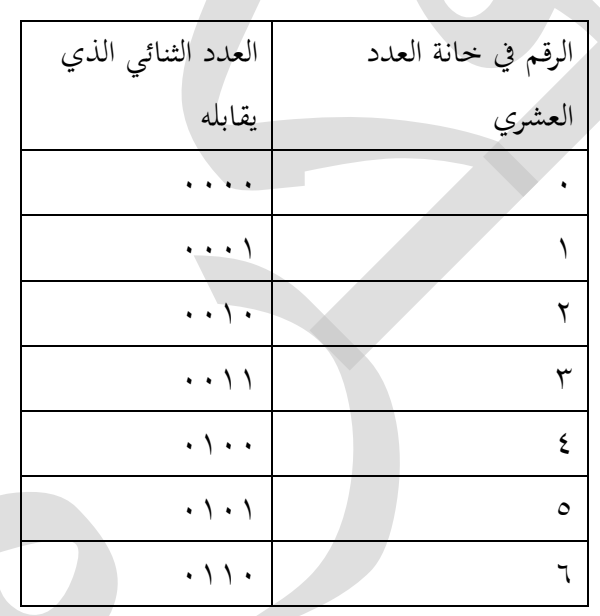

**نظام ASCII للترميز الثنائي أو النظام األميركي لتبادل المعلومات**

– هذا النظام يستخدم للترميز الثنائي لمحموعة أحرف اللغة الانكليزية وللأرقام، والرموز وبعض الأوامر مما

يستعمل عادة يف لوحة املفاتيح لآللة الكاتبة أو احلاسب باللغة اإلنكليزية.

– تشمل هذه المحموعة ١٢٨ عنصراً وتسمى «مجموعة عناصر أسكى الأساسية أو: ASCII .»Standard Character Set

**مكتبة فكرة لخدمات التعليم عن بعد ) كتب – ملخصات – أسئلة (المدينة المنورة / بجوار جامعة طيبة - حي الفيصلية - أمام مركز شرطة الفيصلية 8899999900**

 $\acute{\text{z}}$ 

**الحاجة إلى أنظمة ترميز ثنائي أشمل من الـ ASCII** - حيث أن نظام ASCII كان يعتمد على الرتميز ب 7 بتات، فإنه كان باإلمكان ترميز فقط 2 **7** )أي 128( معلومة خمتلفة، شكلت جمموعة أسكي ASCII السالفة الذكر.

–بقيت هناك حاجة كبيرة لترميز كم هائل من الاحرف والرموز والأرقام المعروفة في مختلف اللغات.

اجلزء التايل أحد أشهر أنظمتها وهو نظام شائع االستعمال يسمى ) Transformation UCS-نشأت لسد هذه احلاجة عدة أنظمة للرتميز الثنائي، من أشهرها عائلة الUnicode اليت نشرح يف .)Format—8-bit (UTF-8

**نظام -8UTF للترميز الثنائي** نظام م-UTF هو أحد نماذج أنظمة عائلة الUnicode . وهو اليوم النظام الأكثر استعمالا في الإنترنت، وينتشر استعماله في نقل رسائل البريد الإلكتروني، كما أنه الأوسع في أنظمة التشغيل الأجهزة احلاسب.

- نظام  $\rm{UTF-}$  مرن، حيث يستعمل من بايت واحدة وصولا إلى ٤ بايتات مترابطة (أي اثنان  $bits~32$  وثلاثون بت

**مميزات نظام -8UTF للترميز الثنائي** - يستخدم نظام -8UTF بايت واحدة لكل من األحرف والرموز اليت يتعامل هبا نظام الASCII ،حيث أن هذه اجملموعة

**عناصر الصورة** . ال Pixels-الصور اليت نستعرضها على شاشة الكمبيوتر تتألف من عناصر تسمى الواحدة منها البيكسل Pixel

–هذه ال Pixels مرتبة بصفوف تمتد على عرض الشاشة. بعض الشاشات تتسع ل ۸۰۰ بيكسل<br>في كل صف بينما تتسع

لــ 600 صف على ارتفاع الشاشة.

 $\circ$ 

#### **دقة الشاشة**

-إن عدد الpixels الذي تتسع له الشاشة يف كل صف مع عدد الصفوف املتتالية على ارتفاع الشاشة يشكل مقياسا لدقة الشاشة Resolution Screen( حيث يف الدقة األعلى تظهر العناصر أكثر وضوحا وتظهر أيضاً أصغر حجماً مما يسمح بظهور عدد أكبر من العناصر على  $\overline{a}$ الشاشة).

#### **ابعاد الصورة**

الصور اليت نقوم بالتقاطها بعدسات التصوير املنشرة يف هواتفنا اليوم تكثر اإلشارة لدرجة وضوحها بقياس MP - أي ميجابيكسل وتعني مليون بيكسل – (مثل 8 MP5،MP أو MP۸ وأكثر من ذلك أو أقل).

#### **وصف الصورة**

تعرف أنظمة ترميز الصور موقع أي عنصر Pixel من عناصر الصورة، من خالل ترقيم كافة العناصر Pixels اليت يف الصورة. ويتم تعيني أي Pixel من خالل اإلشارة هلا برقمها.

**انظمة ترميز الصورة الملونة**

-نظام اللون احلقيقي Colour True RGB.

-نظام اللون املفهرس Scheme Color Indexed.

–مقارنات بين النظامين حول جودة تمثيل الصور وحول السعة المستخدمة في الذاكرة.<br><mark>نظام اللون الحقيقي <u>R</u>GB</mark>

–نستطيع تمثيل الصور ذات الألوان المتنوعة والغنية، باستخدام نظام اللون الحقيقي Colour True<br>RGB ويسمى أيضاً نظام ال ٢٤ بت  $\overline{a}$ RGB ويسمى أيضا

– هذا النظام يعتمد في توليد لون أي بيكسل على طريقة خلط الألوان الرئيسية الثالثة الأحمر والأخضر واألزرق بنسب حمددة.

خظام اللون الحقيقي  ${\rm RGB}$  قادر على توليد ألوان مختلفة من الألوان الثالثة وفق عدد الخلطات – املمكنة من هذه األطياف من حيث أن كل خليط من هذه األطياف ينتج عنه لون خمتلف.

 $\mathcal{L}$ 

**نظام اللون المفهرس** – يعتمد هذا النظام على لوحة ألوان مفهرسة (اي كل لون فيها له رقم) يتضمنها ملف الصورة وهذه اللوحة )وتسمى Pallette ) تتألف إما من 16 لون أو من 256 لون.

– عوضاً عن توليد لون كل بيكسل من خليط الألوان الرئيسية الثالثة كما في نظام RGB – نحتاج فقط أن نشير إلى لون البيكسل في لوحة الألوان، بتحديد رقم اللون.

**الوحدة التعليمية الثانية**

**الحاسبات ونظم المعلومات اإلدارية**

**نظام الحاسب**

هو عبارة عن نظام متكامل مكون من أجهزة احلاسب وملحقاهتا والربامج واملستخدمون.

**ويتكون من:** 

- -1األجهزة وتشمل وحدة النظام ووحدة واجهزة االدخال ووحدات التخزين.
	- -2الربامج. -3 األفراد أو املستخدمني.

**تنقسم انظمة الحاسب الى نوعين:** -1 العميل -2 هو خادم أو امللقم.

**نظام المعلومات** -هو نظام يتكون من: -1أجهزة حاسب -2برامج -3 افراد او مستخدمني

-4بيانات -5 إجراءات -6توصيل أو شبكات.

**ويهدف إلى** )توليد ومجع وتنظيم وختزين واسرتجاع وبث املعلومات يف داخل املؤسسة أو املنظمة أو أية وجهة أخرى في المحتمع).

#### **عناصر نظام المعلومات**

وحدة النظام الرئيسية- الذاكرة الرئيسية- املعاجل أو وحدة املعاجلة املركزية- ناقل البيانات- اجهزة االدخال- وسائط التخزين الثانوي- اجهزة االخراج.

**مكتبة فكرة لخدمات التعليم عن بعد ) كتب – ملخصات – أسئلة (المدينة المنورة / بجوار جامعة طيبة - حي الفيصلية - أمام مركز شرطة الفيصلية 8899999900**

 $\vee$ 

### **وحدة النظام الرئيسية** - **الذاكرة الرئيسية**

هي الوحدة اليت تقوم مبعاجلة البيانات يف صيغتها الثنائية حيث تعاجل البيانات بعد وصوهلا من الذاكرة.

### **المعالج أو وحدة المعالجة المركزية**

تقوم هذه الوحدة بالتحكم والإشراف على عمل وحدات الحاسوب المختلفة وتوجيه علمها تبعاً الأوامر الربنامج هبدف معاجلة البيانات.

### **أجهزة االدخال هي:**

لوحة المفاتيح- الفارة (الماوس)- الكرة المتحركة- مفتاح التأشير- لوحة اللمس- عصا التحكم- القلم الرقمي- الكامريا الرقمية- املاسح الضوئي- قارئ اخلطوط املتوازية.

### **اجهزة االخراج هي:**

الشاشات بأنواعها- جهاز اإلسقاط والعرض- الطبعات بأنواعها- السماعات.

**وسائط التخزين الثانوية:**

ذاكرة القرص الصلب- ذاكرة القرص املدمج- القرص الرقمي- الذاكرة اللحظية الفالش- الشريط الممغط.

### **البرامج هي:**

١– برامج النظام (وهي كل البرامج التي تتحكم في بيئة الجهاز وتساعد في جعله يعمل على أفضل وجه.(.

-2 برامج التطبيقات )هي جمموعة الربامج اليت تؤدي وظائف حمددة للمستخدم(.

# **برامج النظام:**

**وهي ثالثة انواع:** برامج تشغيل- الربامج املساعدة- برامج التعريف.

**برامج التطبيقات:**

هي تلك الـبرامـج التي تسـتخدم لأداء وظائف معينة، ومنها ما هو لاستعمالات متعددة الأهداف مثل برامج معـاجلة النصوص أو عمل اجلداول احلسابية.

**مثل:** برنامج معاجلة النصوص ورد Word ms.

### **االفراد او المستخدمين:**

وهـم مجـمـوعة الأفراد العـاملين في مجـال الحـاسوب والمستفيدين من تشغيلـه. ويعتبر العنصر البشري أحد العناصر اهلامة اليت يتوقف عليها جناح نظام املعلومات.

**مثل:** املستخدم العادي للنظام من الناس.

#### **البيانات:**

هي مجموعة الحقائق والمفاهيم التي تحتاج الى معالجة في النظام لتتحول إلى معلومات يمكن الأستفادة منها. قد تكون ارقام او كلمات او صور.

**االجراءات:**

وهي مجموعة التعليمـات والإرشادات التي تحكم المتعاملين مع نظام المعلومات، والاجراءات المتبعة.

**مثل:** كيفية استخدام احلاسوب وتشغيله وكيفية استخدام الربامج.

### **التوصيل او الشبكات:**

تستخدم تكنولوجيا الاتصالات في توصيل البيانات عبر الشبكات المحلية والشبكات الخاصة Intranet أو شبكة املعلومات العاملية.

### **اهم عناصر نظام المعلومات:**

**السلكي:** ترتبط فيه أجهزة الكمبيوتر عرب: توصيالتEthernet من الكابالت النحاسية أو تلك املصنوعة من البالستيك أو الزجاج.

**الـ السلكي:** مثل شبكات البلوتوث القصرية املدى قرابة 10 امتار.

#### **فئات الحاسبات:**

- من حيث احلجم اىل اربعه فئات:
- -1 حسابات دقيقة او مصغرة. -2 حسابات متوسطة. -3 حسابات كبرية.

-4 حسابات عمالقة.

#### **الحسابات الدقيقة:**

هي احلاسبات الشخصية اليت ال تستعمل عادة بشكل متزامن من أكثر من شخص واحد. **منها:** احلاسبات احملمولة - احلاسبات املكتبية- احلسابات اللوحية- احلسابات الرقمية الشخصية.

#### **الحاسبات المتوسطة:**

هذه حاسبات قدراهتا عالية جدا مقارنة باحلاسبات الشخصية وشاع استخدام هذه احلاسبات يف املشـاريـع واملؤسسات املتوسطة كما تستخدم يف الكليات واملعاهد وهي عبارة عن لوحة مفاتيح وشاشة.

### **الحاسبات الكبيرة:**

هذه حاسبات صممت الستخدام من قبل مئات إىل االف االشخاص يف وقت متزامن، ويتجاوز استعماالهتا التطبيقات العادية إىل تطبيقات تتطلب سـعات ختزين كبرية وقدرات حسابية هائلة.

وتستخدم يف املنشآت احلكومية والشركات الكربى.

#### **الحاسبات العمالقة:**

كل حاسب يكون الأسرع في العالم وقت إنتاجه يصنف ضمن الحاسبات العمالقة. وهذه الحاسبات تكون أكبر من الفئات الأخرى وذات سعة تخزين كبير، وتحتوي على عدد كبير من المعالجات.

وتستعمل يف دراسة املناخ والتنبؤء بالطقس وتطبيقات عسكرية.

 $\lambda$ 

#### **الوحدة التعليمية الثالثة**

**تخطيط وتنسيق المستندات عبر برنامج معالجة النصوص ورد 0202 شرح واجهة برنامج ورد word.**

-1 الشريط يوفر واجهة لعرض أوامر وأدوات معاجلة النص وهو جيمع االدوات والوظائف.

-2 تبويب امللف File Tab The يوفر موقع مركزي لألوامر الكثرية االستخدام مثل فتح، اغالق، حفظ، وطباعة امللف.

-3 اجملموعات Groups تندرج ضمن عاملة تبويب .Tab وبعض اجملموعات يظهر فيها زر السهم الذي يفتح مربع حوار تظهر فيه أدوات ذات الصلة وخيارات.

-4 شريط أداة الوصول السريع Access Toolbar Quick تظهر فيه جمموعة من األوامر الشائعة التي يكثر استخدامها.

-5 شريط العنوانbar Title يعرض اسم املستند املعروض.

-6 .زر االستعالم Help Word حيتوي على معلومات وإرشادات حول ميزات Word ووظائفه. ويتضمن روابط لعدد وافر من املواضيع اليت يتم االستعالم عنها مباشرة على النت. كما يضم خيارات متنوعة للبحث. وهو نافع جدا.

-7 أشرطة التمريرBars Scroll تستخدم للتمرير عرب املستند، ومنها ما هو أفقي يظهر يف االسفل، ومنها ما هو عامودي يظهر على جانب املستند.

-8 املسطرتني الرأسية واالفقية كل منها متاحة للمساعدة على تغيري املسافات البادئة

وتعيني عاملات الTab .إظهار أو إخفاء املسطرة يتم من خالل التبويب عرض View Tab.

-9 استخدم األسهم املزدوجة arrow double حتريك املؤشر صفحة واحدة إىل االعلى أو االسفل .املستند يف Page Up/ down

-10 شريط تكبير/تصغير Zoom Slider في شريط الحالة يستخدم لضبط حجم الصفحة الخاصة بك على الشاشة.

**مكتبة فكرة لخدمات التعليم عن بعد ) كتب – ملخصات – أسئلة (المدينة المنورة / بجوار جامعة طيبة - حي الفيصلية - أمام مركز شرطة الفيصلية 8899999900**

11

-12 .زر ¶ إلظهار/أو اإخلفاء Hide / Show يف تبويب ال Home

،يعرض عالمات الفقرات، ورموز للتنسيقات الخفية. نختار الإظهار فقط لفهم التنسيقات التي  ${\rm Tab}$ حدثت للنص مما ال يظهر مباشرة.

#### **تبويبات الشريط:**

عالمات التبويب Tabs هي الفئات املهمة على الشريط اليت تشمل جمموعات من األوامر املرتابطة وظيفيا. انقر فوق عاملة التبويب لعرض كل معامله. **المظاهر والعمليات االساسية في مهمة معالجة النصوص. -6 مظاهر تتعلق بتخطيط المستند.**

هذه لها عالقة بالشكل العام للمستند، بما في ذلك اتحاه الصفحة (أفقي/عمودي)، خلفية الصفحة، احلد أو إطار الصفحة، اهلوامش، الرتويسة والتذييل، استخدام األعمدة، ... وغري ذلك

- **-3 مظاهر تتعلق بتنسيق المستند.**
- وهي تنسيقات احلروف والفقرات واالحرف االستهالكية.
	- -3 مظاهر تتعلق بتحرير ومراجعة املستند.
	- -4 مظاهر تتعلق باستخدام العناصر اخلاصة.
		- -5 مظاهر تتعلق باملراجع وأدوات الربط.
			- -6 مظاهر أخرى خاصة.

- التنسيق هو عنصر شديد األمهية أيل معاجل للنصوص. التنسيق ينطبق على خمتلف عناصر املستند، مبا يف ذلك األحرف، الكلمات، الفقرات، القوائم، اجلداول، الصور، التسميات التوضيحية، الروابط، احلواشي السفلية، الرموز، األرقام، مر بعات النص، .. وغري ذلك.

**التنسيق باألنماط في مقابل التنسيق المباشر- تعريفات**

- التنسيق املباشر Direct Formatting هو أن ختتار أي جزء من النص )كلمة أو فقرة( وجتري عليها التنسيق املناسب من حيث احلجم واللون أو احملاذاة أو اهلوامش أو تباعد االسطر أو غري ذلك.

- التنسيق باستخدام األمناط with styles Formatting هو أن نطبق على أي جزء من النص (كلمة أو فقرة) تنسيقات مستقاة من نمط معرف.

**انواع التنسيق المباشر:**

**- تنسيق األحرف أو الكلمات.**

يشمل كل املواصفات اليت ميكن أن يوصف هبا احلرف مثل نوع اخلط Type Font،حجم البنط Size Font ،مواصفات أخرى مثل خط عريض Bold ،مائل Italic ،حتته خطunderline ،األس Superscript .. ،وغري ذلك من األوصاف اليت تطلق على احلرف أو الكلمة

### **- تنسيق الفقرات**

هذا النوع يشمل كل وصف يتعلق بالفقرة، مثل تباعد األسطر Spacing Line ،احملاذاة بأنواعها alignment ،اجتاه النصText Direction ،وهوامش الفقرة Indentation ،وغري ذلك.

### **- تنسيق القوائم.**

هذا النوع هو مثل النوع السابق- أي تنسيق الفقرة.

#### **االنماط**

النمط هو تعريف يعطى لمحموعة من التنسيقات المختارة. وهناك أربعة أنواع أساسية

"منط اجلدول".

### **وهما نوعان:**

-1 "منط حرف )أو كلمة( Character Style".

-2 "منط فقرة Paragraph Style".

**اضافة أو إزالة تغييرات على النمط** خذ أية فقرة مكتوبة بالنمط الطبيعي Normal أو أي "منط فقرة" آخر سواء كان معرف مسبقا يف ورد من قبل املستخدم واجري عليه بعض التعديالت. **فوائد استخدام االنماط.**

١– تسمح بعمل جدول بالمحتويات (أي فهرس للكتاب أو المقالة)، بشكل آلي. -2 تضفي انسجام كبري يف طريقة كتابة وتنسيق املستندات. -3 .تسمح بتغيري شكل أي مستند بسهولة وسرعة. -4 ميكن نقل تعريفات األمناط من نص إىل آخر، كما ميكن حفظها يف قالب. -5 تسمح بتغيري شكل عدد كبري من املستندات دفعة واحدة.

**كيفية عمل فهرس بالمحتويات للمستند:**

بالضغط على التبويب References مث Contents of Table فيعمل لنا الربنامج بشكل**-**تلقائي فهرس بالعناوين يشمل ثالث مستويات من العناوين.

**تحديث فهرس المحتويات** 

إذا قمنا بأي تعديالت يف النص حبيث تغريت أرقام الصفحات أو تغريت العناوين، نستطيع حتديث الجدول عبر تحديده ثم الضغط على الزر الايمن للماوس ثم اختيار أمر التحديث Update field ثم وضع اخليار املناسب .

### **حفظ االنماط المعرفة في قالب Template**

أستطيع أن أفتحه وأحذف حمتوياته. مث أضغطSave As /File حلفظه يف قالب وعلي أن أختار يف نوع امللف Template Document بدال من Document Word الظاهرة.

**مكتبة فكرة لخدمات التعليم عن بعد ) كتب – ملخصات – أسئلة (المدينة المنورة / بجوار جامعة طيبة - حي الفيصلية - أمام مركز شرطة الفيصلية 8899999900**

 $\frac{1}{2}$ 

#### **الوحدة التعليمية الرابعة**

# **إنشاء ومعالجة الجداول والصور ومهارات تحرير ومراجعة المستند إدراج ومعالجة العناصر الخاصة في مستند ورد 3161**

-فضالً عن التبويب األساسي )إدراج Insert )هناك تبويبات أخرى ملعاجلة العناصر اخلاصة. هذه التبويبات.

#### **الجداول:**

-إدراج اجلدول Tableيتم من خالل التبويب إدراج Insert و اختيار عدد الصفوف و األعمدة للجدول.

الماوس الأيمن، لتحديد بعض خصائص الجدول وهذا يتم مباشرة من القائمة مثل اختيار أن ندمج بعض –بعد إدراج الجدول يتم تحديده من خلال الضغط على زاويته اليمني من الأعلى ومن ثم الضغط على زر اخلاليا أو خنتار احملاذاة املالئمة للنص داخل خاليا اجلدول.. اخل.

#### **خصائص الجدول:**

-تعيني املواصفات املطلوبة األخرى كعرض اجلدول أو نوع احملاذاة للجدول يف فضاال عن حتديد إمكانية التفاف املستند، الكلمات حول اجلدول من عدمها.

-هذه التبويبات تسمح بالتحكم مبواصفات الصفوف أو األعمدة أو اخللية، وكل ذلك من خالل واجهات إرشادية حبيث يفهم املستخدم وظيفة األدوات املعروضة بداهة.

#### **الصور:**

إدراج الصورة يتم من خالل التبويب إدراج Insert عرب جمموعة األوامر Illustrations. -هناك ستة أنواع من الصور اليت ميكن إدراجها عرب هذه األوامر.

#### **قص الصورة بأشكال مختلفة:**

-إن كافة املعاجلات املتعلقة بالصور ميكن عملها من خالل التبويب Tools Picture اخلاص بالصور والذي يظهر تلقائيا عندم يتم حتديد أي صورة.

**تغيير أبعاد الصورة وحجمها ووضع إطار لها:**

النحو الذي نريد. كما نستطيع تغيير أبعادها بدقة عبر تحديد ارتفاع أو عرض الصورة بالسنتيمترات، أو –نستطيع بعد تحديد الصورة، الامساك بما بواسطة المؤشر (الماوس) وتصغير حجمها أو تكبيره على خنتار هنا هلا إطار.

-تصغري الصورة أو القص منها لن يقلل من حجم الذاكرة املستهلكة إال إذا نفذنا بعد ذلك أمر .Compress Picturesالضغط

**كيفية ظهور النص حول الصورة**

Layout Options More.عندها تظهر لنا النافذة أدناه واليت من خالهلا نستطيع حتديد اخليار-عرب الضغط على األمرText Wrap مث خنتار من القائمة األمر الناسب أو للتفصيل نضغط على ر Tight لنسمح بظهور الكتابة إىل جانب الصورة.

### **إدراج الرموز والمعادالت الرياضية**

- نستطيع أن ندرج يف مستند ورد من خالل األمرين الظاهرين يف جمموعة Symbol يف التبويب .Insert

- عند اختيار األمر Symbol تظهر قائمة بالرموز األكثر استعماال من قبلنا مع خيار إظهار املزيد.

### **ادراج المعادالت الرياضية:**

عند الضغط على أيقونة املعادالت، واختيار األمر Equation Insert تظهر لنا أدوات متعددة لكتابة املعادالت الرياضية، مع بعض النماذج.

### **ادراج الكلمات المزخرفة:**

من خالل أدواتArt Word يف التبويب ،)إدارج Insert )نقوم بكتابة تلك العبارات، مث حتديدها واختيار النموذج الذي نرغب به من القائمة املنسدلة من أوامر WordArt.

**البحث واالستبدال**

**مكتبة فكرة لخدمات التعليم عن بعد ) كتب – ملخصات – أسئلة (المدينة المنورة / بجوار جامعة طيبة - حي الفيصلية - أمام مركز شرطة الفيصلية 8899999900**

 $17$ 

- من أهم وسائل حترير املستند، استخدام أوامر ورد للبحث عن كلمات أو عبارات معينة لتعديلها أو استبداهلا.

- أمر البحث Find ينفذ بالضغط على املفتاحني Ctrl+F ،بينما أمر األستبدال Replace نصل إليه بالضغط على Ctrl+H ، كما ميكن الوصول هلذين األمرين من خالل التبويب Home. – كذلك تم تحديد مواقع الكلمة في النص بإعطائها خلفية صفراء، لتنبيه القارئ. في هذا المربع يمكن الضغط على العبارة اليت نبحث عنها لينتقل املؤشر إىل حيث وردت يف النص.

**أوامر وأدوات تحديد النص في word.**

1 .لتحديد كلمة – اضغط مرتني باملاوس داخل الكلمة. 2 .لتحديد فقرة - اضغط ثالث مرات باملاوس داخل الفقرة. -3 لتحديد كامل النص – اضغط املفتاحني a+ctrl.

-4 .ميكن حتديد أي مقطع من النص بوضع املؤشر عند بداية املقطع، مث ضغط مفتاح )Shift( بالتزامن مع الضغط باملاوس عند هناية املقطع.

0– إذا كان النص بالإنكليزية، فيمكن أيضًا تحديد أي سطر بالضغط على الهامش الأيسر المقابل للسطر.

**عمليات الجر والقص واللصق.**

أمر القص ينفذ عبر تحديد المقطع المطلوب قصه ثم اختيار أمر القص من التبويب home أو عبر الضغط على المفتاحين ctrl+x.

- أمر اللصق ينفذ بعد وضع املؤشر يف املكان املطلوب اللصق عنده قصه مث اختيار أمر اللصق أو عرب الضغط على المفتاحين ctrl+v.

**إضافة تعليق أو ازالته:**

يستطيع صاحب املستند أو أي مراجع له أن يضيف تعليقات على عناصر النص املختلفة، وذلك من خالا تحديد الكلمة أو العبارة التي يريد التعليق عليها ثم اختيار الأمر New Comment من التبويب Review.

- إلزالة تعليق موجود، نضغط على أي مكان داخل مربع التعليق ليأخذ أمر اإللغاء Delete اللون األصفر، وبالضغط عليه نزيل التعليق..

### **قاموس المرادفات:**

قاموس المرادفات للغة الإنكليزية يتوفر عادة بشكل تلقائي في برنامج ورد. توفره في اللغات الأخرى خيتلف باختالف نسخة الربنامج اليت مت تنصيبها.

### **ادوات التدقيق االمالئي:**

حيتوي برنامج ورد أدوات للتدقيق االمالئي تظهر خط امحر حتت أي كلمة كتبت خطأ. كل ما على المستخدم فعله هو الضغط بزر الماوس الأيمن على الكلمة ليظهر له البرنامج قائمة من الخيارات المحتملة للتصحيح.

#### **ادوات الترجمة:**

أدوات الترجمة في برنامج ورد تسمح بترجمة أي كلمة أو عبارة، أو النص بأكمله من لغة إلى أخرى، شريطة الارتباط بالإنترنيت. لترجمة جزء من النص، يجري تحديد هذا الجزء ثم نختار أمر الترجمة \ Translate ،وحندد اللغة املطلوب الرتمجة إليها.

## **حماية المستند بكلة سر:**

ميكن محاية املستند باستخدام كلمة سر لفتح امللف، أو تعديله. اخرت اخليارات العامة General Options من قائمة األدوات Tools هنا، أثناء عملية حفظ امللف.

#### **الوحدة التعليمية الخامسة**

## **إنشاء وتحديث التسميات واإلشارات المرجعية، والفهارس الحواشي السفلية والتعليقات الختامية**

هيئة حاشية سفلية footnote أو على هيئة تعليق يظهر يف هناية املستند endnonte. بعد وضع املؤشر أمام كلمة فىت فأعطى وردا ترقيما تلقائيا للحاشية ونقل املؤشر إىل أسفل الصفحة ليتيح لنا التعليق املناسب.

التعليقات اخلتامية تنفذ بنفس الطريقة، باختيار األمر Endnotes Insert.

### **التسميات التوضيحية:**

التسميات التوضيحية للجداول والصور بأنواعها وذلك من خالل اختيار الصورة أو اجلدول مث الضغط على الأمر بزر الماوس الأيمن ثم نختار الأمر Insert caption من القائمة التسمية التوضيحية تتألف من جزئني: التسمية املرقمة number and Label والعبارة التوضحية text Caption.

#### **الروابط التشعبية:**

يسمح ورد بإنشاء رابط تشعيب Hyperlink يتيح االنتقال من مقطع إىل آخر داخل املستند، أو يسمح للقارئ بالانتقال من إلى مستند أو ملف آخر، أو إلى موقع أو صفحة على الشبكة العنكبوتية .Internet

#### **إنشاء عالمة داخل المستند:**

إنشاء عالمات Bookmarks داخل مستند ورد، نضع املؤشر عند املكان داخل املستند حيث نريد أن تشري العالمة، مث خنتار األمر Bookmark من التبويب Insert.

### **تعين كلمات في المسند لتظهر في فهرس الكلمات:**

يف هناية أي كتاب، جند عادة فهرس بالكلمات اهلامة، مع ذكر صفحات الكتاب حيث وردت هذه الكلمات. حندد الكلمات اليت نريد أن تظهر يف الفهرس، عرب هذا األر يف التبويب Reference.

### **انشاء فهرس الكلمات:**

بعد تعيين كافة الكلمات التي نريدها أن تظهر في بالفهرس، نضع المؤشر في الصفحة التي نريد أن ينشأ فيها الفهرس، وذلك حتت العنوان املناسب، مث نقوم بإنشاء الفهرس من خالل األمر Index Insert يف التبويب References سيظهر لنا مربع احلوار )إىل اليسار(، حيث سنختار هنا أن جنعل الفهرس يظهر في عمودين، ثم نضغط  $\rm{Ok}$  ستظهر النتيجة كما هو موضح في الرسم أدناه.

**كيفية إزالة العناصر المذكورة في هذه الوحدة**

العناصر التي ذكرت في هذه الوحدة، يمكن إزالتها من خلال تحديدها ثم الضغط على مفتاح الحذف .Delete

#### **الوحدة التعليمية السادسة**

**الجداول الحسابية في أكسل: عناصرها، وتنسيقاتها التعريف بعناصر واجهة برنامج أكسل**

1 .الشريط Ribbon يوفر واجهة لعرض أوامر وأدوات معاجلة جداول البيانات. وهذا العرض جيمع الأدوات ذات الوظائف المشابهة في مجموعات Groups ،كما ا يشمل المجموعات في تبويبات Tabs تبعا لتقارهبا الوظيفي.

2 .تبويب امللف The File Tab يوفر موقع مركزي لألوامر الكثرية االستخدام مثل فتح، إغالق، حفظ، وطباعة امللف.

الجموعات Groups تندرج ضمن عالمة تبويب Tab .وبعض الجموعات يظهر فيها زر السهم . الذي يفتح مربع حوار تظهر فيه أدوات ذات الصلة وخيارات.

- كلما قمت بوضع مؤشر الفأرة Mouse فوق أي زر على الشريط يظهر تلميح يف الشاشة يعرض اسم ووصف الزر املشار إليه.

-4 شريط أدوات الوصول السريع Quick Access Toolbar تظهر فيه عدد

من األوامر الشائعة اليت بإمكان املستخدم ختصيصها وحتديد ما يضاف هلا من أوامر أو حيذف. وهو شريط مستعرض دائما، بغض النظر عن عاملة التبويب املوجودة على الشريط.

-5 شريط العنوان Title bar يعرض اسم ملف ا كسيل املعروض.

6 .زر االستعالم EXCEL Help حيتوي على معلومات وإرشادات حول ميزاتEXCEL ووظائفه.

-7أشرطة التمرير Scroll Bars تستخدم للتمرير عرب املستند، ومنها ما هو أفقي يظهر يف األسفل، ومنها ما هو عامودي يظهر على جانب املستند.

**مكتبة فكرة لخدمات التعليم عن بعد ) كتب – ملخصات – أسئلة (المدينة المنورة / بجوار جامعة طيبة - حي الفيصلية - أمام مركز شرطة الفيصلية 8899999900**

 $\overline{1}$ 

۸ .شريط الحالة Bar Status The هو الشريط الأزرق المعروض في الجزء السفلي من الشاشة ويَبَين رقم الصفحة احلالية، وميكن التحكم فيه اإلظهار معلومات أخرى.

9 .شريط تكبري/تصغري Zoom Slider يف شريط احلالة يستخدم لضبط حجم الصفحة اخلاصة بك على الشاشة.

-10 شريط االسم Name Bar يظهر فيه اسم اخللية )أو جمموعة اخلاليا( النشطة.

-11 شريط املعادالت أو الصيغ Formula Bar تظهر فيه املعادالت الرياضية أو الدوال املنفذة يف اخللية النشطة.

-12 زر حتديد الكل Select All Button هذا يسمح باختيار كل البينات اليت يف ورقة عمل معينة.

**عناصر مستند أو ملف اكسيل:**

**أوراق العمل:** عند فتح أي مستند )أي ملف( جديد يف أكسل )ويسمى Workbook ) جند أن فيه بشكل افتراضي ثلاث ورقات عمل (وتسمى أيضا شرائح) فارغة تحمل الأسماء.

**األعمدة والصفوف:**

ورقة أكسل تتألف من أعمدة Columns تعرف باألحرف اليت يف ترويستها، وصفوف Rows تعرف بالأرقام التي تظهر في أول كل صف إلى جهة اليمين (أو اليسار) وفقا التجاه الورقة.

- تتقاطع األعمدة والصفوف يف خاليا Cells ويشار لكل خلية باسم يتشكل من

 $\rm\,B$ الحرف المعرف للصف  $\rm\,5-5$  مثلا $\rm\,7-5$ تعني الحلية التي عند المعر للعامود والرقم تقاطع العامود والصف اخلامس.

### **ادوات وخيارات تتعلق باألعمدة والصفوف:**

تعديل ارتفاع الصفوف أو عرض االعمدة، إدراج وحذف االعمدة والصفوف، إخفاءها أو إظهارها أو جتميدها فضاال عن نسخ تنسيقاهتا.

**تحديد واختيار االعمدة او الصفوف**

- الختيار عامود، يكفي أن نضغط باملاوس على احلرف يف االعلى الذي هو ترويسة العامود، أما الصف فنختاره بالضغط على رقم الصف.

– لاختيار عدد من الأعمدة (أو الصفوف) المتجاورة، نختار العامود الأول ثم نسحب الماوس على األعمدة املتجاورة بينما نكون ضاغطني يف نفس الوقت على الزر Shift .

–وإذا كانت الأعمدة أو الصفوف التي نريد تحديدها متباعدة فنختارها بالتتابع

يف الوقت الذي نكون ضاغطني فيه على زر Ctrl.

# **تعديل عرض األعمدة**

لتعديل عرض العمود  $\rm D$  نقوم باختياره وتحديده عبر الضغط على الحرف  $\rm D$  الذي ل يمثل العامود، ثم نجر الجانب الأيسر (أو الأيمن إذا كان اتجاه الورقة من اليسار إلى اليمين) مقابل عند احلرف D هنا، حبيث نوسع أو نضيق العامود لنصل إىل العرض املناسب.

### **تعديل ارتفاع الصفوف**

لتعديل ارتفاع صف نقوم باختياره عبر الضغط على رقم الصف، ثم نجر الجانب الأسفل تحت رقم الصف، حبيث نزيد أو ننقص ارتفاع الصف لنصل إىل االرتفاع املناسب.

### **ادراج وحذف االعمدة والصفوف ونسخها واخفاءها او اظهارها**

**مكتبة فكرة لخدمات التعليم عن بعد ) كتب – ملخصات – أسئلة (المدينة المنورة / بجوار جامعة طيبة - حي الفيصلية - أمام مركز شرطة الفيصلية 889972988** 

 $\tau$ 

**لإدراج عامود** (صف) أو عدد من الأعمدة (الصفوف)، نقوم بتحديد عدد من الأعمدة (الصفوف) مساوي للعدد الذي نريد إدراجه. ثم نضغط بزر الماوس الأيمن ونختار من القائمة التي تظهر الأم Insert .هكذا سيدرج اكسيل عدد الأعمدة (الصفوف) المطلوب إلى يمين (فوق) الأعمدة (الصفوف) التي تم تحديدها.

**إلخفاء عامود** )صف( أو عدد من األعمدة )الصفوف(، نقوم بتحديد األعمدة )الصفوف( املطلوب اخفاءها ثم نضغط بزر الماوس الأيمن ونختار من القائمة التي تظهر الأمر hide، وإظهارها هذه الاعمدة (الصفوف)، نقوم بتحديد الأعمدة

(الصفوف) المحيطة بما، ثم نضغط بزر الماوس الأيمن ونختار من القائمة التي تظهر الأمر unhide. **يمكن نسخ المحتويات من عامود)صف( إلى آخر**، وذلك بتحديد العامود )الصف( املراد نسخه بالضغط مث نسخه بالضغط على املفتاحني Ctrl+C مث حتديد العامود )الصف( املراد نسخ احملتويات إليه وتنفيذ أمر اللصق C+V.

**تجميد األعمدة والصفوف**

يمكن تحميد عدد من الأعمدة (الصفوف) في ورقة أكسل بحيث تبقى هذه الأعمدة ا (الصفوف) ظاهرة عندما نقوم بتحريك شريط التمرير، بما يؤدي إلى اختفاء الأعمدة (الصفوف) الأخرى خلف الاعمدة (الصفوف) الجمدة.

إلزالة التجميد، يف التبويب view من قائمة Freeze Panes خنتار األمر Unfreeze .Panes

### **خصائص الخاليا**

- رمز اخللية، ورمز نطاق من اخلاليا
	- أنواع احملتوى يف اخللية

**مكتبة فكرة لخدمات التعليم عن بعد ) كتب – ملخصات – أسئلة (المدينة المنورة / بجوار جامعة طيبة - حي الفيصلية - أمام مركز شرطة الفيصلية 8899999900**

 $Y \xi$ 

- تنسيق اخللية.
- تسمية اخللية أو تسمية نطاق من اخلاليا.

### **انواع المحتوى في الخلية:**

- النص والرموز بأنواعها: ميكن كتابة نص داخل اخللية وميكن أن يتضمن رموز ولغات خمتلفة. - الرقم بأنواعه مثل العدد العشري، الكسور ي، العملة س ، .. اخل
	- التاريخ بصيغ خمتلفة.
	- الصورة: ميكن أن حتتوي اخللية على رسم بياين أو تلصق فوقها صورة.
	- الصيغ احلسابية والدوال: ومن ذلك الدوال املختلفة واملعادالت احلسابية والصيغ املنطقية.

### **تنسيق الخاليا:**

تنسيق اخلاليا يف ورقة أكسل أغلبه يتم من خالال التبويب Home وله مظهران: مظهر يتعلق بالشكل ومظهر يتعلق باملضمون.

ا**لتنسيقات المتعلقة بالشكل تشمل** تنسيقات الأحرف والرموز داخل الخلية تنفذ عبر اختيار الخلايا المراد تطبيق التنسيق عليها، ثم الضغط على أيقونة الأمر المناسب في الشريط أدناه مثل، تحديد حجم البنط، ونوع البنط ولون البنط ولون خلفية اخللية ونوع احملاذاة.

### **تنسيق الصور في أكسل**

يمكن إدراج مختلف أنواع الصور في ورقة أكسل. ولكن الصور التي تدرج في أكسل عادة ما تأخذ موقعها فوق خلية أو عدد من الخلايا، تنسيق الصور في أكسل مشابه لم تناولناه في عرضنا لتنسيق الصور في برنامج ورد، وليس من جزءا من موضوعات تنسيق اخللية.

**مكتبة فكرة لخدمات التعليم عن بعد ) كتب – ملخصات – أسئلة (المدينة المنورة / بجوار جامعة طيبة - حي الفيصلية - أمام مركز شرطة الفيصلية 8899999900**

 $70$ 

**ناسخ التنسيقات**

هناك أداة هامة يف التبويب Home هي ناسخ التنسيقات Format .Painter هذه تسمح بنسخ التنسيق من خلية إىل خلية أخرى أو جمموعة من ال لعمل ذلك حندد اخللية اليت فيها التنسيق الذي نرغب بتطبيقه على الخلايا الأخرى، ثم

نضغط الفرشاة، فيتحول مؤشر الفأرة (الماوس) إلى فرشاة ثم نقوم بتحديد الخلية أو

جمموعة اخلاليا األخرى املستهدفة فيتم نسخ التنسيق إليها.

#### **الوحدة التعليمية السابعة**

**ادراج الصور والرسوم البيانية في أكسل وتنسيقها**

### **انواع الصور والرسوم البيانية في أكسيل**

ميكن يف أكسل أن ندرج خمتلف أنواع الصور والرسوم، من خالل التبويب Insert الذي يحتوي على ثالث مجموعات من الأوامر تظهر أدناه وهي:

– مجموعة Illustrations :وتشمل إدراج خمس أنواع من الصور تشبه تماماً في إدراجها ومعالجتها ما تناولناه يف ورد.

- جمموعة Charts :وتشمل جمموعة الرسوم البيانية اليت نستطيع من خالهلا أن

نعكس صورة مرئية عن البيانات العددية مثل توزيع البيانات يف مدى معني أو

العالقة بني متغريين أو النمط العام لتغري البيانات مع الزمن وغري ذلك.

- جمموعة Sparklines :وتشمل ثالث أنواع من الرسوم البيانية اليت ميكن يف أكسل أن ترسم يف خلية واحدة وتشكل بنفسها حمتوى اخللية.

### **رسم األعمدة:**

هو نوع من الرسوم البيانية اليت تصلح إلعطاء صورة مرئية بسرعة وفعالية عن توزيع البيانات يف مدى معني أو عن النمط العام لتغري البيانات مع الزمن أو تعداد الكميات من أصناف خمتلفة وغري ذلك.

### **الرسم الخطي**

الرسم الخطي: هو مثل رسم الأعمدة يصلح لإعطاء صورة مرئية بسرعة وفعالية عن توزيع البيانات في مدى معني أو عن النمط العام لتغري البيانات مع الزمن أو تعداد الكميات من أصناف خمتلفة.

**الرسم الدائري**

يصلح إلعطاء صورة مرئية بسرعة وفعالية عن تعداد ونسب الكميات من أصناف خمتلفة. ويف أكسل بمكن تطبيقه في كل مرة على سلسلة واحدة من البيانات فقط، خلافاً لرسم الأعمدة والرسم الخطي  $\overline{a}$ الذي ميكن أن على أكثر من سلسلة واحدة من البيانات.

### **الرسم المبعثر**

هو رسم يستعمل عادة لاستكشاف عالقة بين متغيرين (مثل طول الإنسان ووزنه) ونستطيع أن نستعمله مع أي متغريين من نوع كمي.

**انواع اخرى من الرسم البياني:**

-الرسم املساحي والرسم لثالثي االبعاد

-الرسم املساحي

### **خصائص الرسوم البيانية:**

- تبويب التصميم Tab Design - حتديد البياناتData Select - تبديل الصفوف باألعمدة - تبديل نوع الرسم و نقل الرسم البياين. – نقل الرسم البياني. بالأمرMove Chart - تبويب املخطط العام Tab Layout. - تبويب التنسيقات Tab Format. - مربعات احلوار لتنسيق عناصر الرسم البياين. – مربع الحوار اخلاص بتنسيق مساحة الرسم.– خاصيّة الوَهَج المظهر الثلاثي الأبعاد. َ

**الوحدة التعليمية الثامنة**

**الصيغ الحسابية والدوال في أكسيل**

# **تعريف الصيغة Formula في أكسل**

الصيغة أو ال Formula يف أكسل هي عبارة عن معادلة تبدأ بعالمة التساوي وقد تشمل على عمليات حسابيه مثل طرح ومجع وضرب وقسمه أو أس وقد حتتوي على دالة أو جمموعة من الدوال.  $= \lambda - \Upsilon + o + \Upsilon \Upsilon / \Upsilon \wedge \Upsilon^*(o - \Upsilon) : b$ مثل :

## **تعريف الدالة Formula في اكسل**

هي عبارة عن برنامج يقوم بإعطاء خمرجات معينة وهي نتيجة الدالة وذلك من خالل قيامها مبعاجلة مدخالت معينة.

**فئات الدوال الجاهزة في اكسل**

يف أكسل مئات من الدوال اليت يوفر استخدامها الكثري من الوقت ويغين عن كتابة صيغ طويلة أو معقدة.

### **أنواع الصيغ في أكسل**

**النوع األول** هو صيغ اخللية الواحدة Cell Formula :وهي الصيغ اليت

تظهر نتيجتها في خلية واحدة فقط. ويتم تنفيذ الصيغة بمجر كتابتها في الخلية ثم نضغط المفتاح . Enter

**النوع الثاني** هو صيغ اخلاليا املصفوفة )أو املتجاورة( Formula Array وهي الصيغ اليت تظهر نتيجتها يف عدة خاليا متجاورة.

**مكتبة فكرة لخدمات التعليم عن بعد ) كتب – ملخصات – أسئلة (المدينة المنورة / بجوار جامعة طيبة - حي الفيصلية - أمام مركز شرطة الفيصلية 8899999900**

 $\gamma$  ٩

## **مجموعة من الدوال المنطقية – الدالة NOT**

الدالة الثالثة يف جمموعة الدوال املنطقية هي: NOT والشكل العام هلا هو: ) value -logical. (NOT

**داله IF المركبة**

هي تقوم بأحد إجرائني بناء على نتيجة القيمة املنطقية للمدخل األول وهذا يفيد يف التطبيقات اليت هلا اجرائني.

**استخدام التسميات في الدول**

نستطيع استخدام التسميات يف الصيغ والدوال لنسهل على أنفسنا كتابة الدوال .

**الوحدة التعليمية التاسعة**

**طرق عرض وتحليل البيانات**

### **ترتيب البيانات**

يوفر أكسل أوامر لترتيب عرض البيانات وفق المعايير التي يحددها المستخدم من خلال أوامر الترتيب Sort يف التبويب Home **هناك ثالث أوامر لترتيب البيانات:**

الأمر الأول والثاني يصلحان لإجراء ترتيب )تصاعدي  $A$ -Z أو تنازلي  $Z$ - $A$  ). لجموعة قيم او بيانات يف عمود واحد.

الأمر الثالث من أوامر من الترتيب التي أشرنا إليها هو الترتيب المخصص Sort Custom وينطبق على البيانات اليت هي عبارة عن سجالت موزعة على عدة أعمدة.

### **العرض االنتقالي للبيانات تصفية Filter**

يسمح أكسل بعمل عرض إنتقائي للسجالت أو البيانات من خالل أمر التصفية Filter يف التبويب . Home

- تبدأ عملية العرض االنتقائي أو التصفية بتحديد ترويسة البيانات، مث الضغط على األمر Filter . سيظهر سهم عند ترويسة كل حقل من احلقول. عند الضغط على السهم سيفتح لنا خيارات االنتقاء ما يعرض من السجالت.

### **ازالة التصفية أو تغيير اإلنتقاء**

ميكن تغيري االنتقاء بالضغط مرة أخرى على سهم أو قمع التصفية لتعديل أي خيارات سابقة.

إللغاء التصفية، حندد ترويسة احلقول مرة أخرى، مث نضغط األمر Filter

من التبويب Home أو من التبويب Data مرة أخرى، فتختفي التصفية

وتعود مجيع البيانات إىل الظهور جمددا.

### **تعريف الجداول المحورية**

الجداول المحوري في أكسل هو أداة لاستخلاص المعلومات من الجداول الحسابية التي تحتوي على عدد كبير من السجلات.

### **الجدول المحوري**

الجدول المحوري هو برنامج يستخلص من هذا الجدول الكبير، جداول صغيرة تستعرض معلومات مختلفة عن بيانات الطالب مبا يساعد على حتليل وفهم النتائج.

### **ادراج الجداول المحورية**

جيب حتديد كافة البيانات اليت نريد أن نستخرج هلا جدول حموري، وجيب أيضأ أن

يتضمن ذلك ترويسة البيانات، وأن ال يكون هناك أي حقل يف هذه البيانات بدون ترويسة.

# **استخدام خاصية التعبئة التلقائية Fill Auto**

يوفر أكسل آلية ملساعدة املستخدم يف مليء البيانات يف اجلداول من خالل

خاصية التعبئة التلقائية.

# **استخدام نمط الجدول في التنسيق**

يوفر أكسل بعض الأنماط الجاهزة للاستخدام لتنسيق الجداول.

#### **استخدام التعليقات في أكسل**

يسمح أكسل بإضافة تعليق إىل خلية حبيث يظهر هذا التعليق عندما يتم حتريك املؤشر فوق اخللية. ويظهر أكسل مع التعليق اسم املستخدم صاحب التعليق، وميكن إزالة اسم صاحب التعليق عرب حتديده ثم حذفه.

#### **الوحدة التعليمية العاشرة**

**مقدمة عن برنامج أكسس إلنشاء وإدارة قواعد البيانات تعريف قاعدة البيانات**

هي جمموعة من البيانات اليت تصف كيانات واقعية ترتبط مبوضوع معينوالعالقات بني تلك الكيانات، وحيث:

- يتم ترتيب البيانات وفق هيكلية يتم تعريفها، تسهل معاجلة البيانات، وترتيبها، و استخالص معلومات مفيدة منها.

- تقسم البيانات وفق ما تصفه من كيانات، وعالقات بني تلك الكيانات.

**عناصر قاعدة بيانات أكسس**

1 .عناصر حلفظ البيانات وهي: اجلداول Tables (ومتثل الكياناتEntities) .

2 )عناصر األختيار البيانات وهي االستعالمات Queries والعالقات.Relationships

3 )النماذج Forms :و هي واجهات تستعمل يف عرض البيانات أو إدخاهلا.

4 )التقارير Reports :وهي أدوات لعرض البيانات وطباعتها بشكل وتنسيقات الئقة. 5 )املاكرو Macro وهي برامج صغرية تساعد يف أمتتةAutomation بعض املهمات، أو

االستجابة حلدث معني.

6 )الوحدات الربجمية Modules وهي عبارة ملفات حتوي برامج بلغة فيجوال بيسك للتطبيقات ،والوحدات البربجية هذه عادة ما يتكرر استخدامها في وحدات مختلفة من قاعدة البيانات.  $\rm VBA$ 

**طريقة تخزين البيانات في قاعدة البيانات**

1 .تعكس اجلداول هيكلية البيانات، أو الكيانات اليت تصفها.

2 .تقسم البيانات إىل جمموعات صغري ة ترتبط بعالقة وثيقة.

3 .يتم حتديد نوعية كل صنف من البيانات يف هذه اجملموعات الصغرية، مبا حيدد وصف احلقول يف كل جدول.

### **الهيكيلية التي يبني عليها تقسيم البيانات**

- الزبائن: وترتبط هبا اسم الزبون، عنوانه، هاتفه، الدولة واملدينة اليت يقطن فيها.

- املنتجات: وتر تبط هبا اسم املنتج، رمز املنتج، وسعره

- الفواتري: وتتضمن رقم الفاتورة، تارخيها، تاريخ الشحن، وتكلفة الشحن. )وهذه

بيانات تظهر في الفاتورة مرة واحدة).

**العالقات داخل قاعدة البيانات**

يف قواعد البيانات متثل العالقة بني الكيانات، بعالقة بني اجلداول اليت متثل تلك الكيانات، وذلك من خالل حقل مشرتك يف خصائصه بني اجلدولني )وليس

بالضرورة يحمل نفس الإسم).

### **عالقة واحد إلى متعدد ∞6-**

هي أن أي سجل (صف) في أحد الجدولين يرتبط بــ صفر ، واحد، أو اكثر من الصفوف في الجدول الأخر .

وهذا النوع من العالقات هام وشائع جدا ومن الأمثلة، أن العلاقة بين الاب والأولاد، كلها علاقات من نوع واحد إىل متعدد.

### **عالقة واحد إلى واحد )6-6(**

علاقة واحد إلى واحد ورمزها ١-١ :وهي عالقة يكون فيها كل سجل في أحد الجداول يرتبطّ بسجل واحد فقط يف اجلدول اآلخر.

#### **عالقة متعدد إلى متعدد ∞- ∞**

علاقة متعدد إلى متعدد هي من العلاقات الشائعة بين جدولين أو كيانين وتعني: أن أي سجل (صف) يف أي من اجلدولني ميكن أن يكون له عالقة مع صفر، واحد، أو أكثر من السجالت يف اجلدول اآلخر .

# **إنشاء قاعدة بيانات في برنامج أكسس**

افتح برنامج التطبيق ACCESS بالضغط على أيقونة Windows مث اخرت Programs All مث اخرت من اجملموعة Microsoft .ACCESS 2010الربنامج Office

# **تبويبات برنامج اكسس وواجهة المالحه**

التبويبات هي: Tools Database و Create و Home . واجهة املاحلة Navigation Pane اليت تعرض لنا كافة عناصر قاعدة البيانات من جداول و استعالمات ومناذج وتقارير و غري ذلك.

### **واجهات العرض في اكسس**

واجهة العرض DataSheetView تستخدم لعرض وإدخال أو حتديث البيانات يف اجلداول مباشرة، كما تستخدم لعرض البيانات في الاستعلام. يوجد نظير لهذا الواجهة في النماذج وهي واجهة View Report واجهة وهي وللتقارير Form View واجهة التصميمView Design تستخدم لتصميم العناصر املختلفة لقاعدة البيانات، ولتحديد مواصفات الحقول في الجداول، أو تحديد معايير الاستعلام، ولمعالجة النماذج والتقارير وتنسيقها.

### **بحث في البدل في االستعالم**

ميكن يف االستعالم البسيط استخدام حبث البدل Search WildCard الذي يسمح باستخدام عاملة النجمة\* الستبدال أي عدد من احلروف و استخدام عالمة االستفهام ؟ الستبدال حرف واحد.

### **البحث بإدخال قيمة معلمة**

النوع الأخير من البحث الذي نتناوله هنا يعطي مرونة للمستخدم بحيث يكتب صيغة تسمح له بتغيير معيار البحث باستخدام معلمة Parameter حتدد قيمتها الحقا.

## **النماذج في أكسس**

يتم إنشاء النماذج يف أكسس ألنها توفر واجهة مناسبة للتعامل مع اجلداول و االستعالمات. فعلى سبيل المثال، يمكن أن ندخل معلومات عن الزبائن إلى جدول الزبائن مباشرة، ولكن واجهة الادخال غير مصممة لإبراز معلومات سُجل واحد أن معاً.

### **تنسيق التقرير في واجهة Layout**

ميكن عمل تنسيقات سريعة للتقرير أو إجراء تعديالت على تصميمه من خالل استعراضه بواجهة . Layout view بواجهة أو Design View